# **DASAR-DASAR PENGETIKAN DAN EDITING**

Oleh Ade Sobandi Hendri Winata Rasto

#### **1. Penempatan Jari Pada Keyboard**

Penempatan jari pada keyboard khususnya pada *Type Write Keypad* sama persis dengan penempatan jari pada mesin ketik.

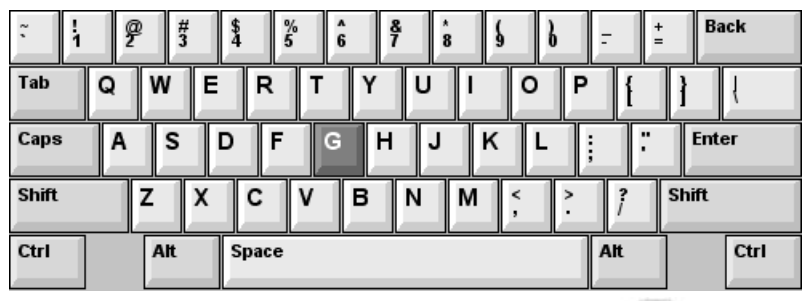

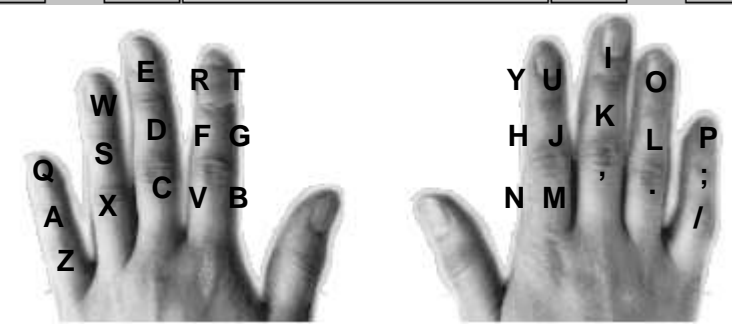

#### **2. Mengatur Margin**

Margin dapat diatur melalui salah satu cara berikut.

- a. Klik tab **Page Layout** pada *Ribbon*.
- b. Klik tombol *Dialog Box Launchers* **Page Setup** (tanda panah kecil di sebelah kanan *group Page Setup*)

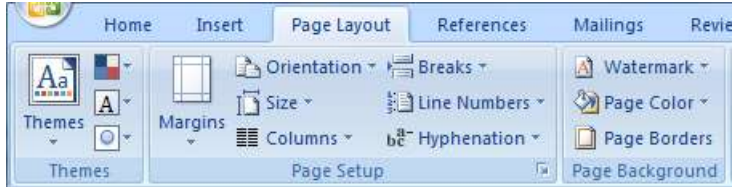

c. Kotak dialog *Page Setup* ditampilkan. Klik Tab **Margins***.*

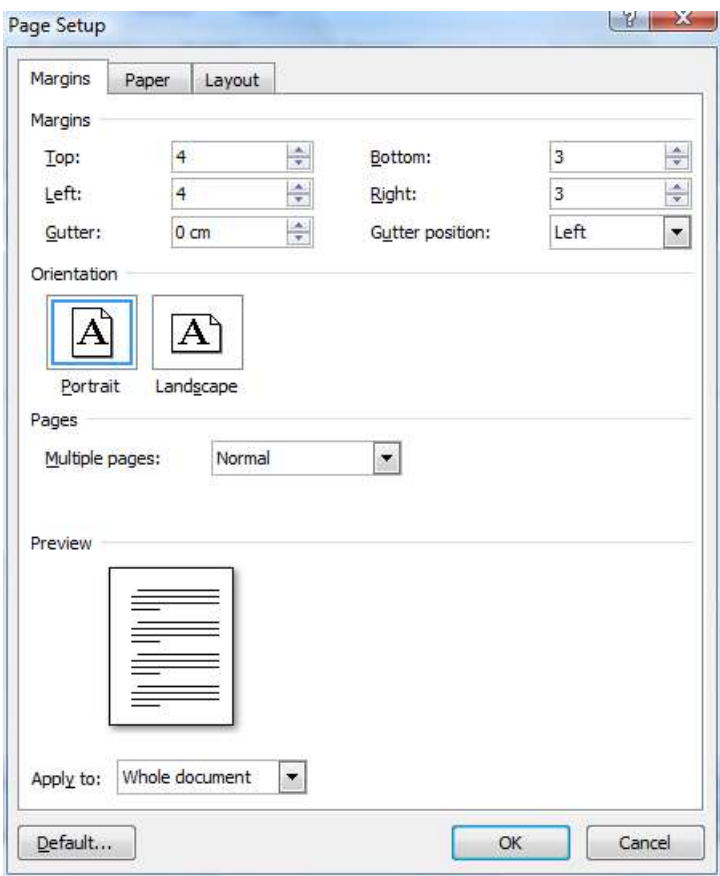

- d. Untuk mengatur margin atas, bawah, kiri dan kanan ketikan ukuran yang dikehendaki atau klik tombol penambah dan pengurang atau ketikan ukuran yang diinginkan dalam kotak isian *Top, Bottom, Left dan Right*.
- e. Pada bagian *Orientation*, pilihlah *Portrait* untuk menentukan posisi kertas secara vertikal atau *Landscape* untuk menentukan posisi kertas secara horizontal.
- f. Klik tombol penambah atau pengurang, atau ketikan ukuran yang dikehendaki di dalam kotak isian *Gutter* untuk menambahkan area kosong dari margin, sehingga pada saat dicetak terdapat ruang kosong untuk dijilid *(bundle)*.
- g. Tentukan ukuran *Gutter* pada kotak isian *Gutter*
- h. Tentukan posisi *Gutter* pada kotak pilihan *Gutter Position*.
- i. Pada bagian *Multiple Page* kita dapat menentukan pilihan berikut:
	- 1) Pilihan *Normal*, untuk membuat batas halaman tunggal.
	- 2) Jika kita membuat suatu dokumen dengan batas halaman dua sisi, dimana batas halaman ganjil dan genap saling berlawanan gunakan *Mirror Margin*
	- 3) Jika kita menginginkan setiap dua lembar dokumen berada pada satu nomor halaman gunakan pilihan *2 page per sheet*
	- 4) Jika kita membuat suatu dokumen untuk sebuah buku dapat menggunakan pilihan *Book Fold*
- j. Pada kotak daftar *drop down Apply to*, pilihlah bagian dokumen yang akan menerapkan setting yang kita tentukan. Jika kita hendak memakai setting tersebut ke seluruh dokumen pilihlah *Whole Document*.

k. Klik **OK**.

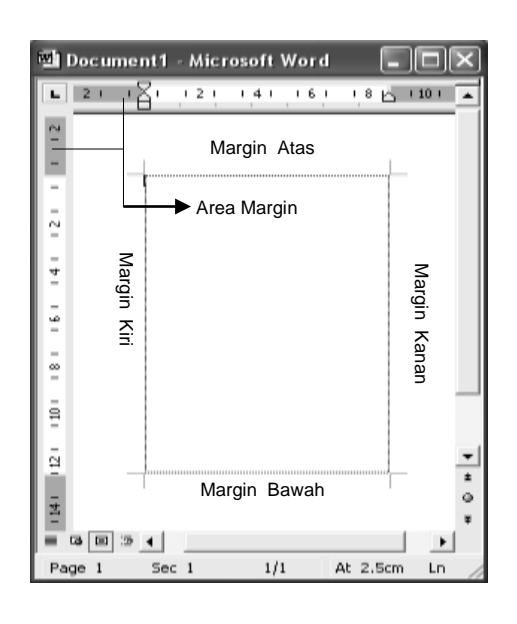

# **3. Menentukan Ukuran Kertas**

Menentukan ukuran kertas dapat mengikuti langkah-langkah sebagai berikut:

- a. Klik tab **Page Layout** pada *Ribbon*.
- b. Klik tombol *Dialog Box Launchers* **Page Setup** (tanda panah kecil di sebelah kanan *group Page Setup*)

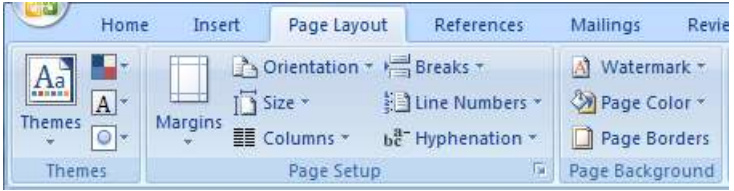

c. Kotak dialog *Page Setup* ditampilkan. Klik Tab **Paper***.*

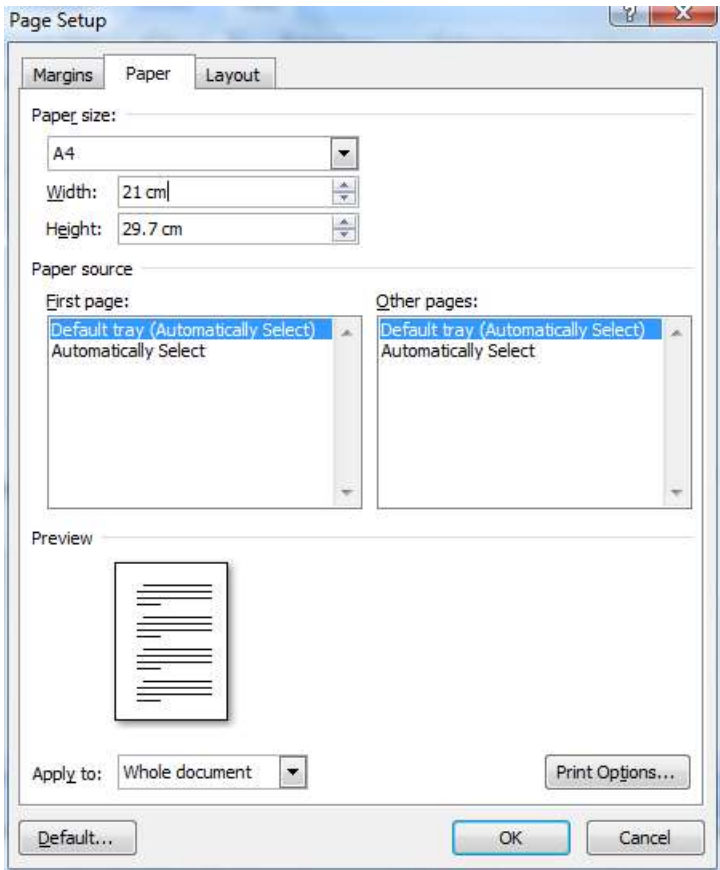

- d. Tentukan ukuran kertas dengan salah satu cara berikut:
	- 1) Pada kotak daftar *drop down Paper Size*, pilihlah ukuran kertas yang kita inginkan.
	- 2) Untuk menentukan ukuran kertas yang kita tentukan sendiri pilihlah *Custom Size* pada kotak daftar *drop down*, kemudian ketikan ukuran yang kita kehendaki pada kotak isian *Width* dan *Height*.
- e. Pada kotak daftar *drop down Apply to*, pilihlah bagian dokumen yang akan menerapkan format kertas yang kita tentukan.
- f. Klik **OK**.

# **4. Mengetik Dokumen**

Ketika kita mengetik dengan Microsoft Word ada beberapa hal yang perlu kita perhatikan antara lain sebagai berikut:

- a. Bila kita mengetik hingga akhir baris, secara otomatis kita akan pindah baris. Kemampuan ini disebut *word-wrap* atau pelipatan kata. Jadi janganlah menekan **Enter** untuk pindah baris bila kita sedang mengetik dalam suatu paragraf. Teruskan mengetik walaupun kita sampai akhir baris.
- b. Tekanlah **Enter** untuk mengakhiri suatu paragraf dan akan memulai paragraf baru.
- c. Untuk membuat jarak antar paragraf tekanlah **Enter** beberapa kali sesuai keperluan di akhir paragraf atau di awal paragraf.
- d. Bila jarak antar paragraf terlalu renggang (karena terlalu banyak menekan **Enter**), untuk merapatkannya tekanlah tombol **Delete** di baris

kosong yang ada antara paragraf tersebut, atau tekan tombol **Backspace** pada hurup awal paragraf yang akan dirapatkan.

e. Adakalanya kita mengetik teks yang salah dan perlu menghapusnya. Untuk menghapus gunakan tombol berikut :

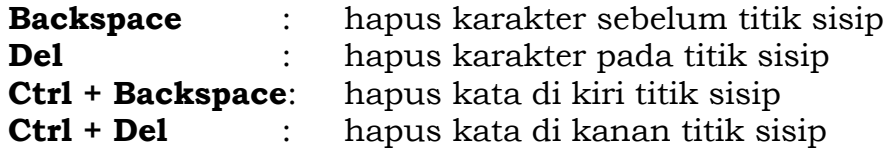

f. Modus Sisip dan Modus Tindih.

Bila kita mengetik di tengah teks yang sudah ada maka karakter yang kita ketik akan menyisip di situ. Ini disebut **modus sisip** *(insert mode).* Tetapi modus sisip ini dapat kita matikan dengan menekan tombol **Insert** di keyboard. Dalam hal ini karakter yang kita ketik akan menindih teks yang ada di situ (teks yang ada lenyap digantikan oleh teks yang kita ketik).

# **5. Titik Sisip dan Cara Memindahkannya**

# **a. Memindahkan Titik Sisip dengan Keyboard**

Tombol-tombol yang dapat digunakan untuk memindahkan titik sisip adalah sebagai berikut:

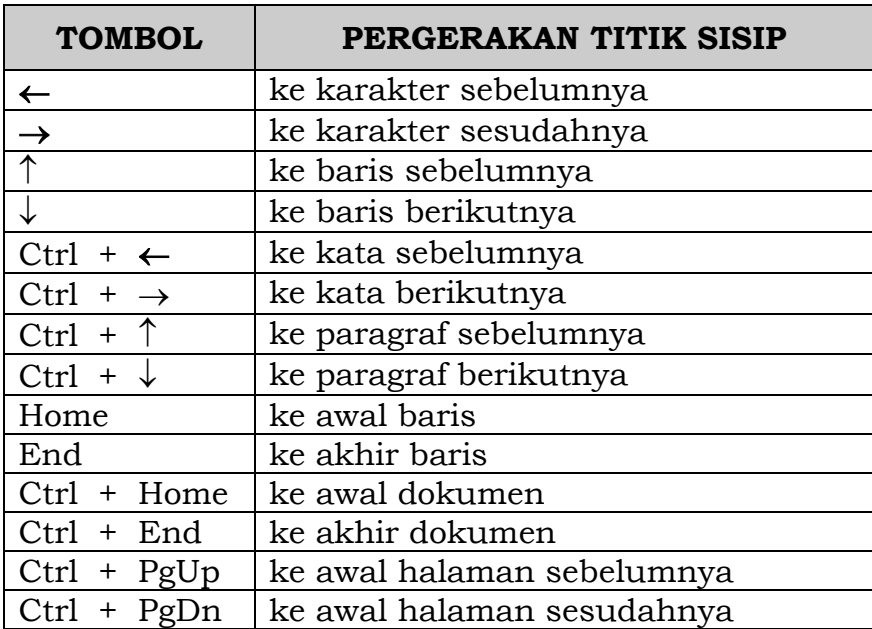

#### **b. Memindahkan Titik Sisip dengan Mouse**

Cara tercepat untuk membawa titik sisip ke suatu tempat (yang terlihat di layar) adalah dengan mengklik di tempat itu. Titik sisip akan langsung menuju ke posisi yang ditunjuk mouse. Jika titik sisi akan dipindahkan ke teks yang belum nampak di layar saat ini, gunakan tombol **Scroll Bar**.

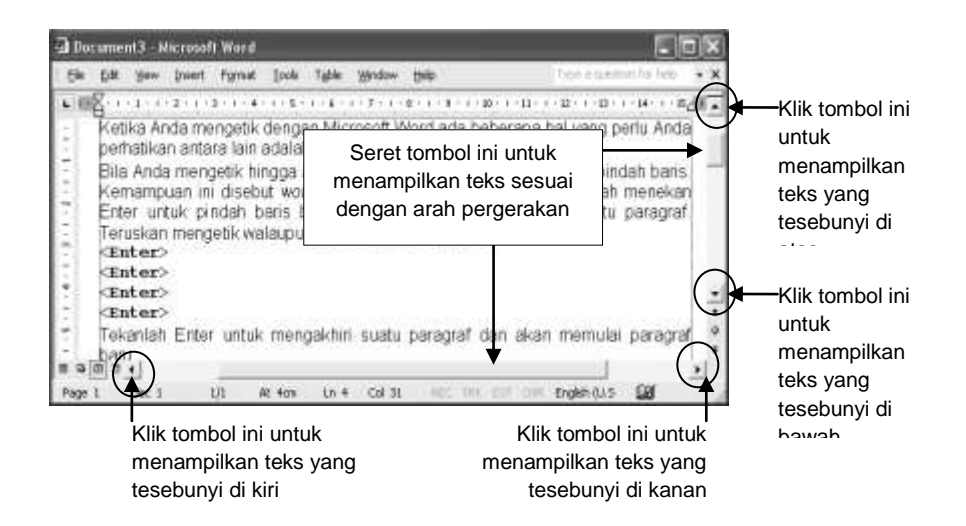

## **6. Operasi Blok/Seleksi Teks**

#### **a. Memblok Teks**

Berbagai proses dapat kita lakukan pada suatu teks yang diblok. Untuk itu kita harus memilih *(select)* teks yang akan kita proses. Istilah lain adalah menyorot *(highlight)* teks. kita dapat memilih atau menyorot dengan tombol-tombol di keyboard maupun dengan mouse.

#### **1) Memblok Teks dengan Keyboard**

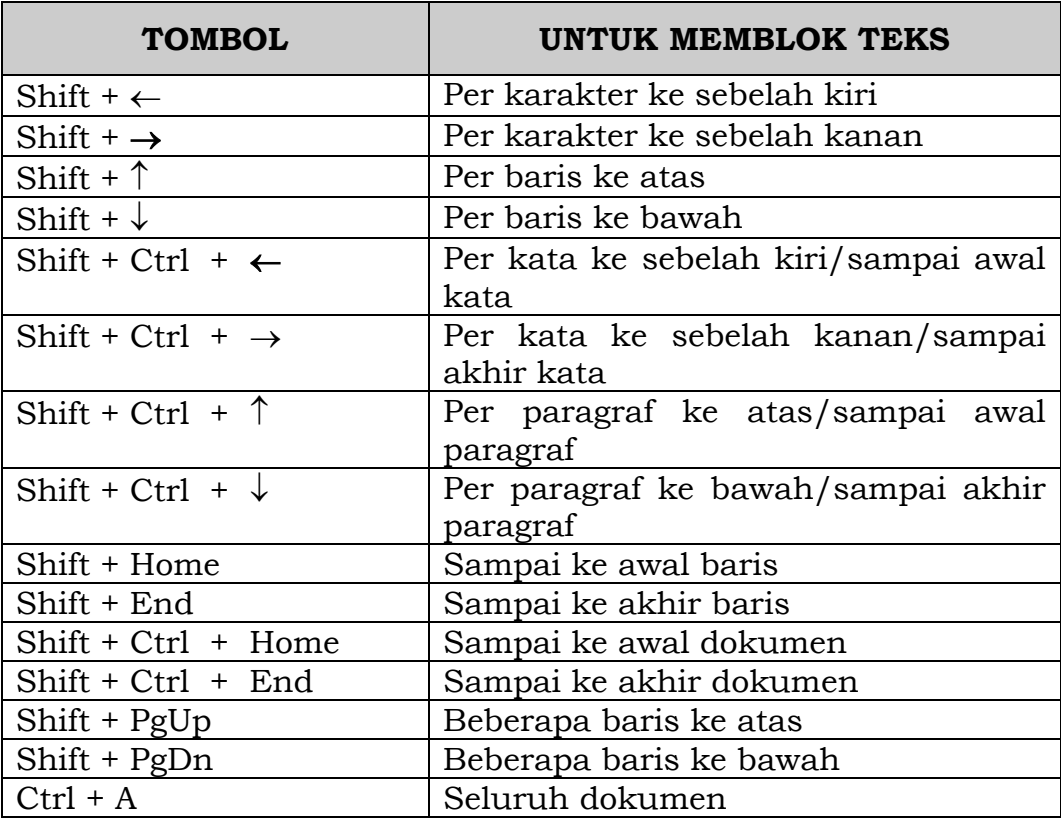

Prosedur umum untuk memblok teks dengan keyboard adalah :

- a) Taruh titik sisip di awal blok
- b) Sambil terus menekan tombol Shift pindahkan titik sisip ke akhir blok

## **2) Memblok Teks dengan Mouse**

Prosedur umum memblok teks dengan mouse adalah:

- a) Klik di awal blok
- b) Sambil menekan tombol mouse, seret penunjuk mouse ke akhir blok lalu lepas tombol mouse

Cara lain adalah :

- a) Klik di awal blok
- b) Sambil menekan Shift, *click* di akhir blok

Selain itu kita dapat menggunakan teknik-teknik khusus di bawah ini.

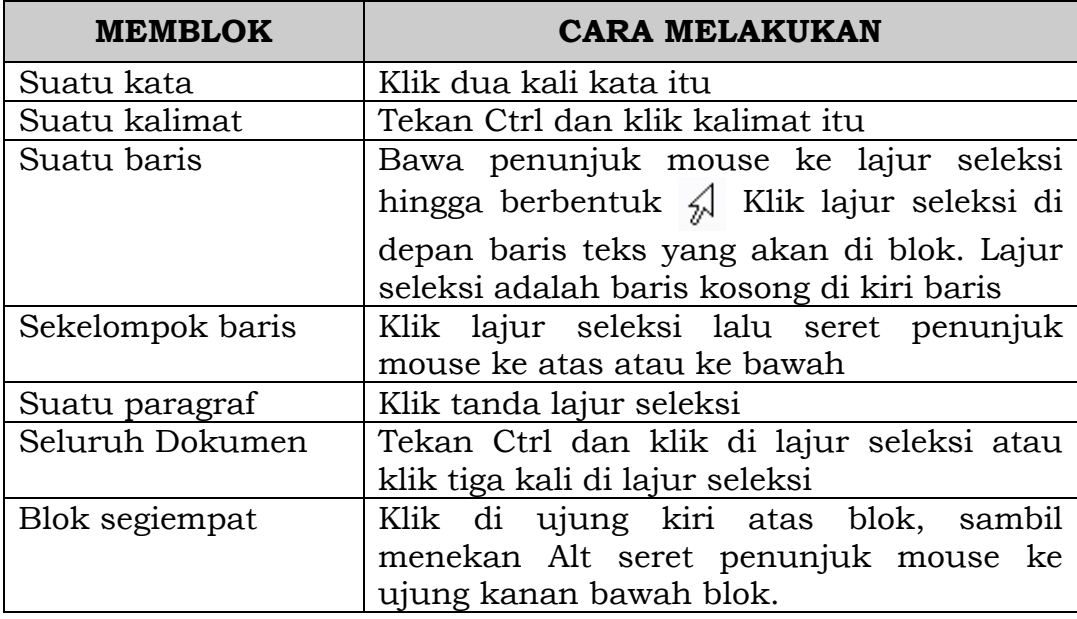

Memblok seluruh dokumen dapat kita lakukan dengan perintah **Edit, Select All**. Untuk membatalkan blok, klik di sembarang tempat dalam jendela dokumen atau dengan menekan tombol panah di keyboard.

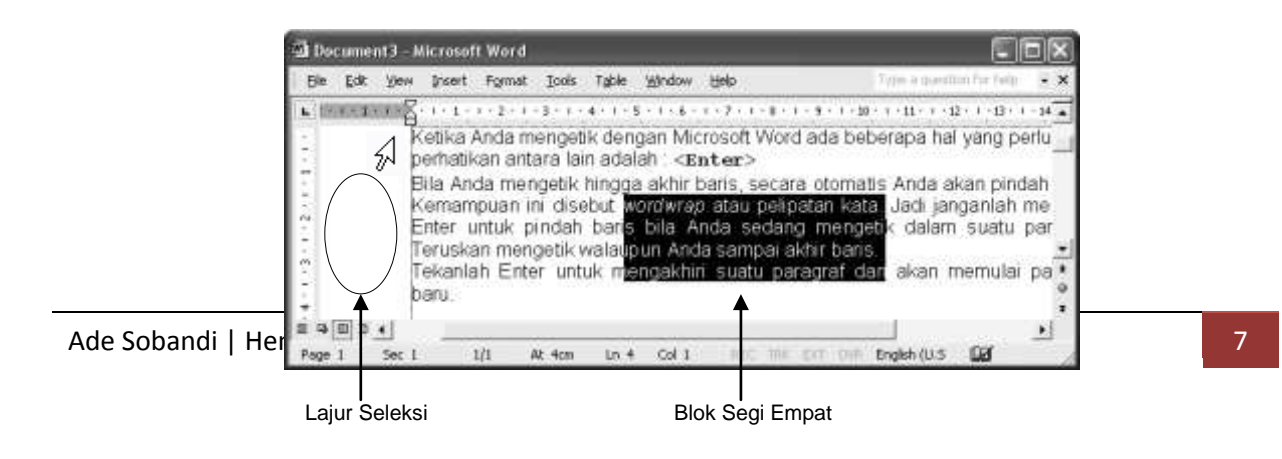

## **b. Memproses Blok**

#### **1) Menghapus Blok**

Untuk menghapus suatu blok tekan **Delete** atau **Backspace**.

#### **2) Memindahkan Suatu Blok**

Kita dapat memindahkan suatu blok dari suatu tempat ke tempat lain dengan salah satu cara berikut ini :

- a) Blok teks yang akan kita pindahkan
- b) Klik tab **Home** pada *Ribbon*.
- c) Klik tombol **Cut** pada *Group Clipboard*.

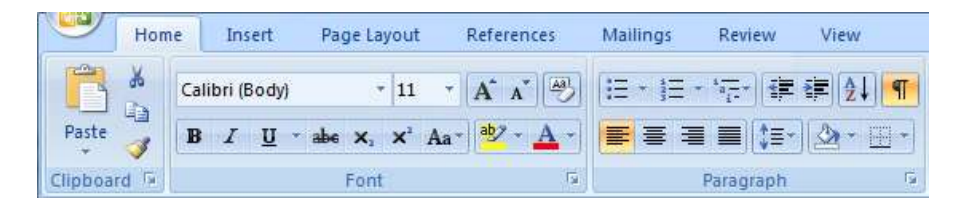

Teks akan lenyap dari tempatnya. Oleh Word teks tadi disimpan dalam memori yang disebut *Clipboard.*

- d) Klik titik sisip di tempat tujuan.
- e) Klik tombol **Paste** pada *Group Clipboard*.

# **3) Meng-***Copy* **(Menyalin) Suatu Blok**

Suatu blok dapat kita *Copy* dari suatu tempat ke tempat lain. Proses meng-*Copy* ini mirip dengan cara memindahkan blok. Bedanya setelah di-*Copy* blok aslinya tidak hilang tetapi masih berada di tempat. Cara meng-*Copy* adalah sebagai berikut:

- a) Blok teks yang akan kita pindahkan
- b) Klik tab **Home** pada *Ribbon*.
- c) Klik tombol **Copy** pada *Group Clipboard*.

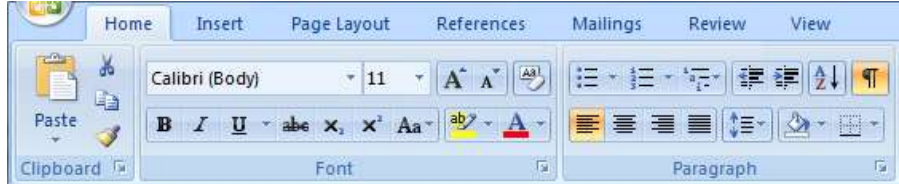

- d) Klik titik sisip di tempat tujuan.
- e) Klik tombol **Paste** pada *Group Clipboard*.

Cara 2:

## **4) Membatalkan Proses Perubahan pada Teks**

Perubahan dokumen yang salah dapat kita batalkan dengan salah satu cara berikut ini.

- a) Tekan **Ctrl + Z**, pada *keyboard*; atau
- b) Klik tombol **Undo** pada *Quick Access Toolbar*.

Adakalanya setelah membatalkan perubahan kita berubah pikiran, kita ingin kembali pada keadaan semula (tidak jadi dibatalkan). Proses tersebut dapat kita lakukan dengan salah satu cara sebagai berikut:

- a) Tekan **Ctrl + Y**, pada *keyboard*; atau
- b) Klik tombol **Repeat** pada *Quick Access Toolbar*.

#### **7. Menangani File**

#### **a. Memberi Nama File**

Pemberian nama file tersebut dapat mengikuti langkah-langkah sebagai berikut:

#### 1) Klik tombol **Office Button**.

- 2) Klik tombol **Save As** pada daftar yang ditampilkan.
- 3) Tentukan drive tempat penyimpanan file, dengan klik tombol drop down *Save in*. Klik salah satu drive dari daftar yang ditampilkan. Sejumlah folder akan ditampilkan.

Menentukan drive tempat penyimpanan juga dapat dilakukan melalui icon-icon yang terletak di sebelah kiri kotak dialog *Save As*.

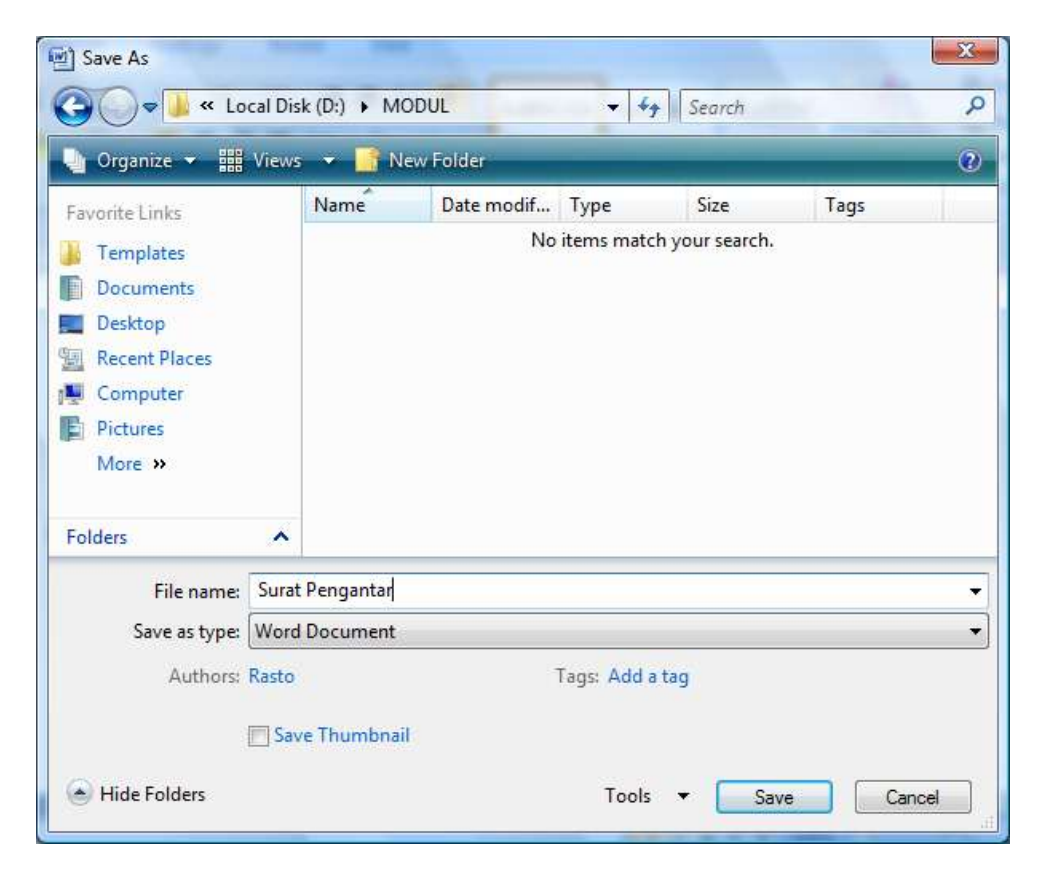

- 4) Tentukan folder yang akan dijadikan tempat penyimpanan dengan klik dua kali folder tersebut. Gunakan tombol **Create New Folder** untuk membuat folder baru. Gunakan tombol **Up on Level D** untuk berpindah ke level folder yang lebih tinggi. Gunakan tombol  $\mathbb{Q}_T$  untuk kembali ke level folder yang lebih rendah. Gunakan tombol **Views** untuk merubah tampilan folder. Gunakan tombol **Tools Tools** untuk mengatur penyimpanan lebih lanjut, misalnya untuk memberikan password pada dokumen dan untuk mengatur penyimpanan otomatis saat bekerja menggunakan word.
- 5) Ketikan nama file di kotak isian *Name*.
- 6) Klik tombol **Save** untuk melaksanakan pemberian nama file sekaligus menyimpan file

## **b. Menyimpan File**

Adakalanya isi file yang telah kita beri nama, perlu perubahan. Penyimpanan file dapat menggunakan salah satu cara berikut.

#### Cara 1:

Klik **Office Button**, kemudian klik tombol **Save** pada daftar yang ditampilkan.

Cara 2:

Klik tombol **Save** pada *Quick Access Toolbar*.

Cara 3:

Tekan tombol **Ctrl + S** pada *keyboard*.

#### **c. Menutup File**

Dokumen yang telah kita buta dapat ditutup dengan salah satu cara berikut.

Cara 1:

Klik **Office Button**, kemudian klik tombol **Close** pada daftar yang ditampilkan.

Cara 2:

Klik tombol **Close** pada jendela Word (tanda silang di ujung kanan atas jendela).

Cara 3:

Tekan tombol **Ctrl + F4** pada *keyboard*.

Bila muncul pesan seperti di bawah ini, klik tombol **Yes** jika perubahan dokumen akan disimpan, klik tombol **No** jika perubahan dokumen akan digagalkan, dan klik tombol **Cancel** jika proses penutupan dokumen akan dibatalkan.

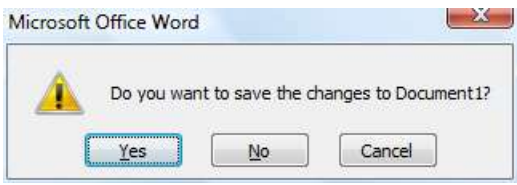

# **d. Membuka File**

Kita dapat membuka file melalui salah satu cara berikut.

Cara 1:

Klik **Office Button**, kemudian klik tombol **Open** pada daftar yang ditampilkan.

Cara 2:

Klik tombol **Open** pada *Quick Access Toolbar*.

Cara 3:

Tekan tombol **Ctrl + O** pada *keyboard*.

Setelah kita memberikan salah satu perintah di atas, Microsoft Word akan menampilkan kotak dialog *Open*.

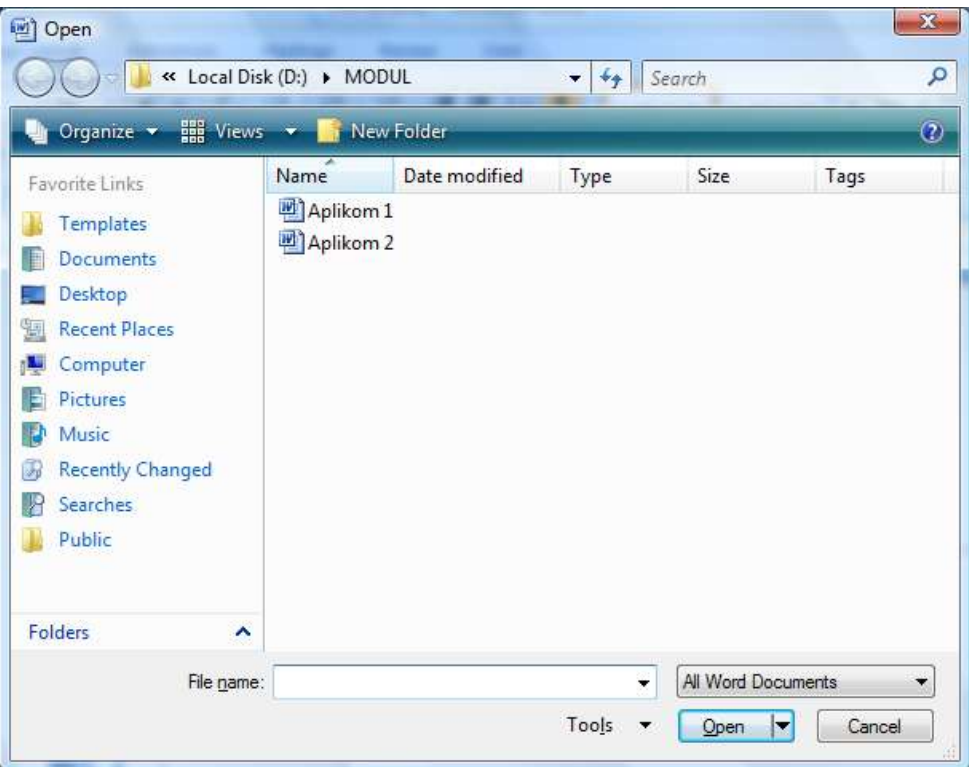

- 1) Tentukan *drive* tempat file yang akan dibuka dengan klik tombol drop down *Look in.* Sejumlah folder dan nama file akan ditampilkan.
- 2) Tentukan folder tempat file yang akan dibuka dengan klik dua kali folder tersebut.

3) Klik nama file yang akan kita buka kemudian klik tombol **Open** atau klik dua kali nama file. Cara lain dapat kita lakukan dengan klik mouse kanan pada nama file, klik **Open** pada *shortcut menu* yang ditampilkan.

#### **e. Membuat File Baru**

Apabila sedang bekerja dengan sebuah dokumen, dan bersamaan dengan itu kita ingin membuat dokumen baru, maka kita dapat melakukannya dengan salah satu cara berikut.

Cara 1:

- 1) Klik **Office Button.**
- 2) Klik tombol **New** pada daftar yang ditampilkan. Kotak dialog *New Document* ditampilkan.

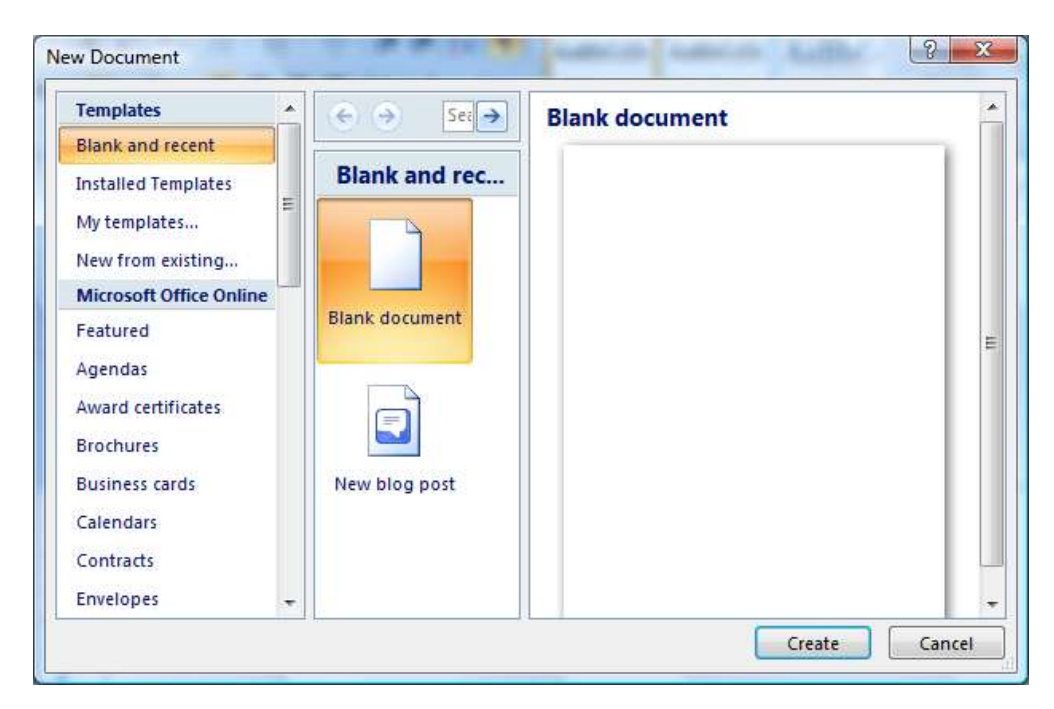

- 3) Klik **Blank Document**.
- 4) Klik tombol **Create**.

Cara 2: Klik tombol **New** pada *Quick Access Toolbar*.

Cara 3: Tekan tombol **Ctrl + N** pada *keyboard*.